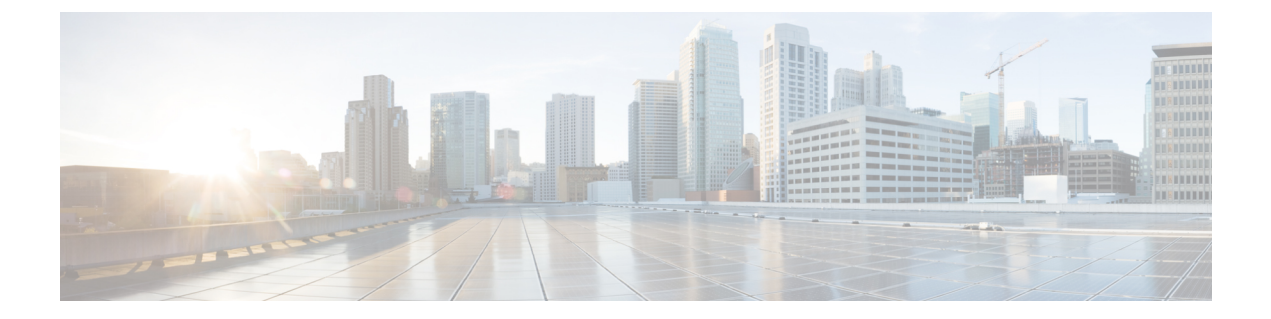

# 사용자 지정 표

다음 주제에서는 맞춤형 테이블을 사용하는 방법을 설명합니다.

- 맞춤형 테이블 소개, 1 페이지
- 사전 정의 맞춤형 테이블, 1 페이지
- 사용자 정의 맞춤형 테이블, 5 페이지
- 맞춤형 테이블 검색, 8 페이지
- 맞춤형 테이블 기록, 9 페이지

# 맞춤형 테이블 소개

시스템이 네트워크에 대한 정보를 수집하면 management center에서 이를 일련의 데이터베이스 테이 블에 저장합니다. 워크플로를 사용하여 결과 정보를 볼 경우 management center은(는) 이러한 테이블 중 하나에서 데이터를 가져옵니다. 예를 들어 Count 워크플로의 각 Network Applications(네트워크 애 플리케이션) 페이지에 있는 열은 Applications(애플리케이션) 테이블의 필드에서 옵니다.

서로 다른 테이블의 필드를 조합하여 네트워크에서의 활동 분석을 개선할 수 있다고 생각되는 경우 맞춤형 테이블을 생성할 수 있습니다.

사전 정의 테이블 또는 맞춤형 테이블에 대한 맞춤형 워크플로를 생성할 수 있습니다.

## 사전 정의 맞춤형 테이블

맞춤형 테이블에는 둘 이상의 사전 정의 테이블에서 오는 필드가 포함됩니다. Firepower System에서 는 다수의 시스템 정의 맞춤형 테이블을 제공하지만, 사용자는 특정 요구에 맞는 정보만 포함하는 맞 춤형 테이블을 추가로 생성할 수 있습니다.

예를 들어 Firepower System에서는 침입 이벤트 데이터를 호스트 데이터와 상호 연결하는 시스템 정 의 맞춤형 테이블을 제공하므로, 중요 시스템에 영향을 미치는 이벤트를 검색하고 하나의 워크플로 에서 검색 결과를 볼 수 있습니다.

다중 도메인 구축의 경우, 사전 정의된 맞춤형 테이블은 Global(전역) 도메인에 속하며 하위 도메인에 서는 수정할 수 없습니다.

다음 표에서는 시스템에서 제공하는 맞춤형 테이블에 대해 설명합니다.

#### 표 **1:** 시스템 정의 맞춤형 테이블

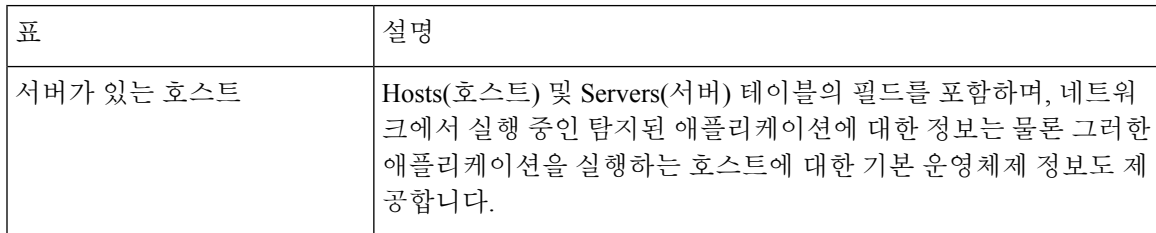

### 가능한 테이블 조합

맞춤형 테이블을 만들 때에는 관련 데이터가 포함된 사전 정의 테이블의 필드를 조합할 수 있습니다. 다음 표에는 새 맞춤형 테이블 생성을 위해 조합할 수 있는 사전 정의 테이블이 나열되어 있습니다. 둘 이상의 사전 정의된 맞춤형 테이블에서 오는 필드를 조합하는 맞춤형 테이블을 생성할 수 있습니 다.

표 **2:** 맞춤형 테이블 조합

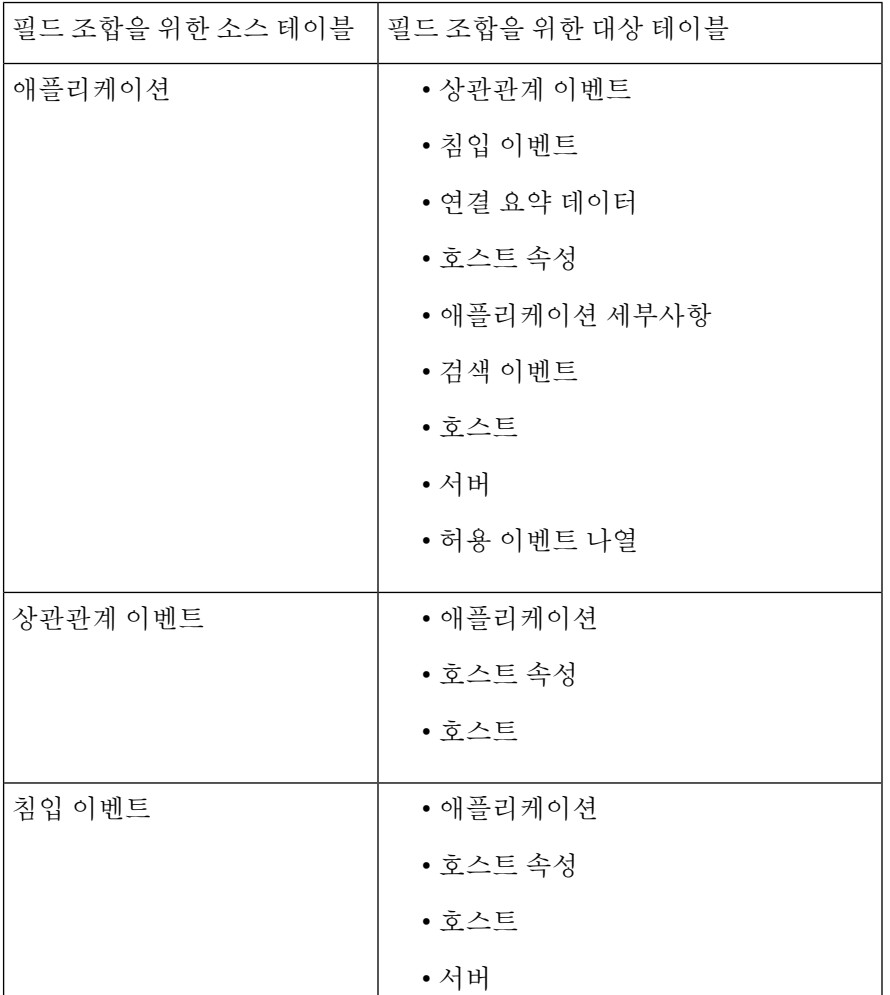

 $\mathbf{l}$ 

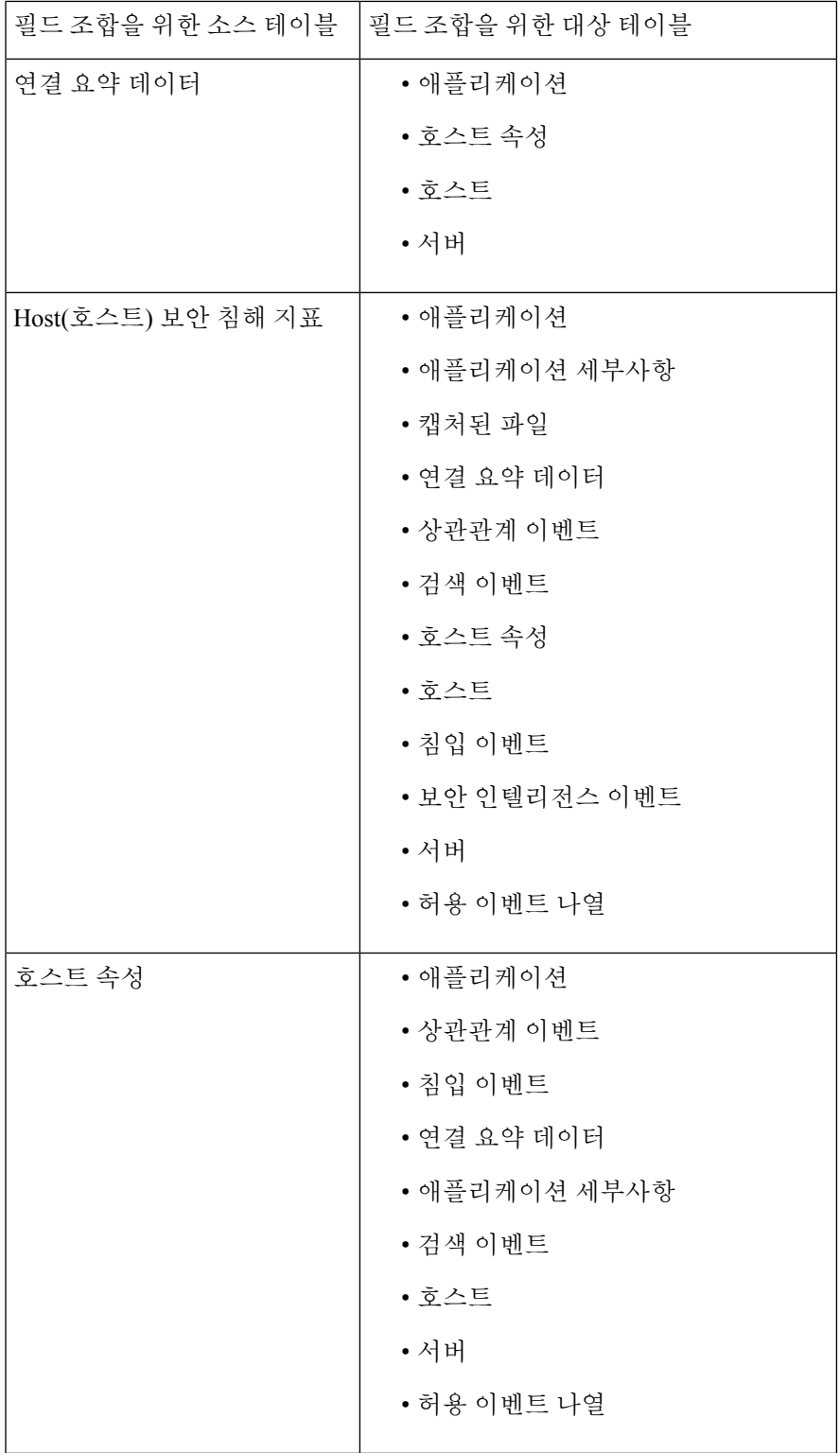

 $\overline{\phantom{a}}$ 

I

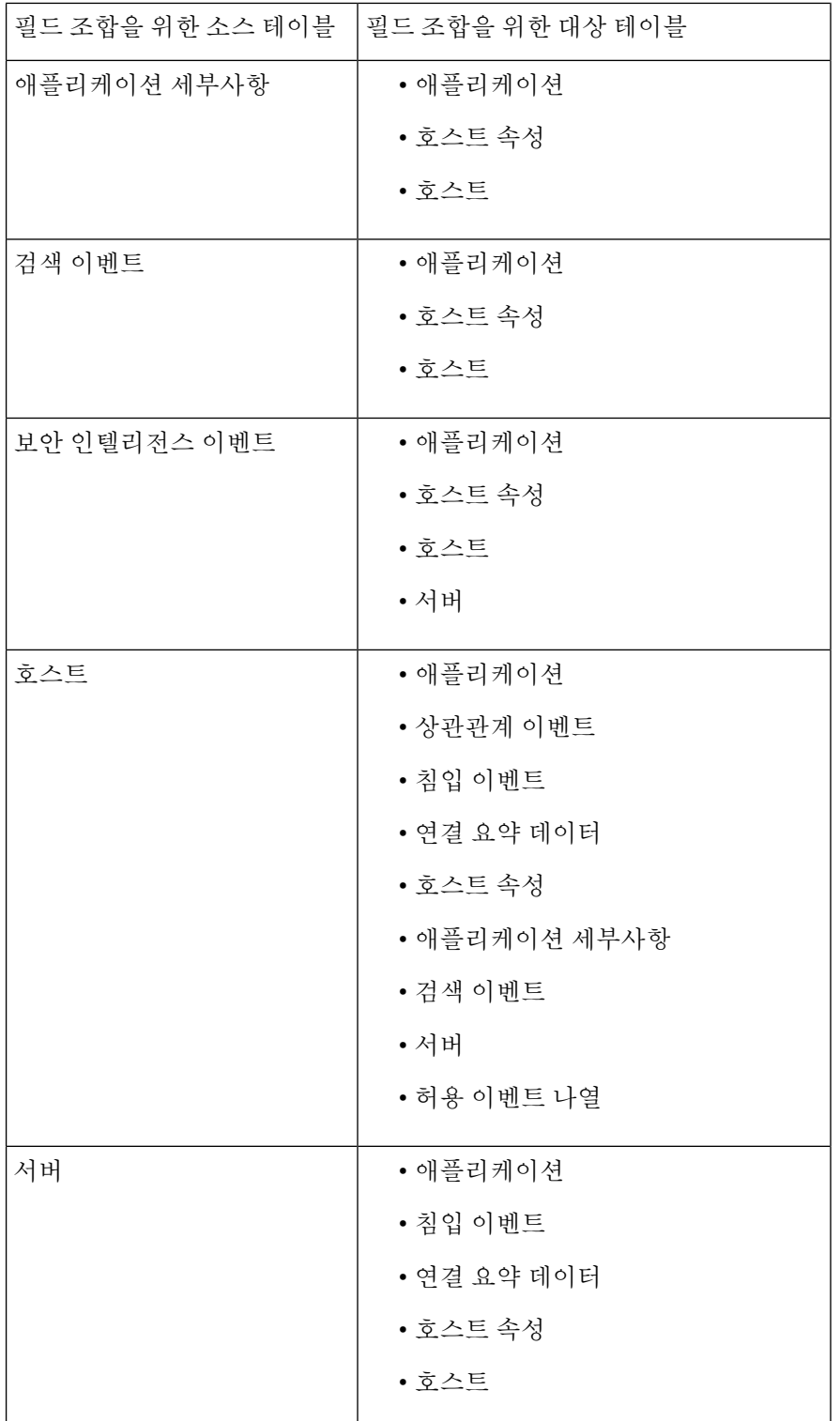

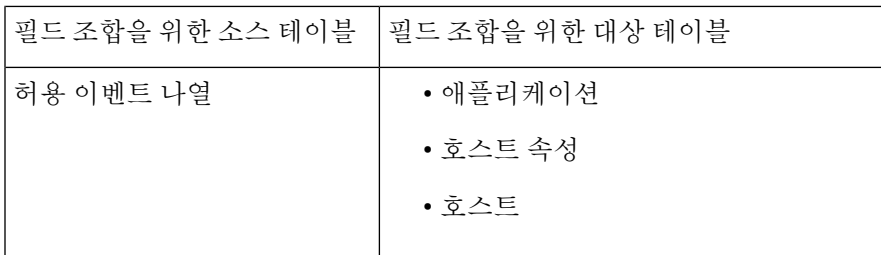

때때로 한 테이블의 한 필드가 또 다른 테이블의 둘 이상의 필드에 매핑됩니다.

새 맞춤형 테이블을 생성하면 테이블의 모든 열을 표시하는 기본 워크플로가 자동으로 생성됩니다. 또한 사전 정의 테이블과 마찬가지로, 네트워크 분석에서 사용할 데이터에 대한 맞춤형 테이블을 검 색할 수 있습니다. 사전 정의 테이블과 마찬가지로, 맞춤형 테이블을 기반으로 보고서를 생성할 수 있습니다.

### 사용자 정의 맞춤형 테이블

 $\mathcal{L}$ 

새 맞춤형 테이블을 생성하는 대신, 다른 management center에서 맞춤형 테이블을 내보낸 다음 현재 management center로 가져올 수 있습니다. 팁

사용자 지정 테이블을 생성하려면 사전 정의 테이블 중 어디에 사용자 지정 테이블에 포함할 필드가 포함되어 있는지를 확인해야 합니다. 그런 다음, 포함하고자 하는 필드를 선택하고 필요한 경우 공통 필드에 대한 필드 매핑을 구성할 수 있습니다.

#### $\mathcal{Q}$

Hosts(호스트) 테이블과 관련된 데이터에서는 하나의 특정 IP 주소보다는 한 호스트의 모든 IP 주소 와 연결된 데이터를 볼 수 있습니다. 팁

예를 들어 Correlation Events(상관관계 이벤트) 테이블과 Hosts(호스트) 테이블의 필드를 조합하는 맞 춤형 테이블이 있다고 가정해보겠습니다. 이 맞춤형 테이블을 사용하면 상관관계 정책의 위반과 관 련된 호스트에 대한 자세한 정보를 얻을 수 있습니다. Correlation Events(상관관계 이벤트) 테이블의 소스 IP 주소 또는 목적지 IP 주소와 일치하는 Hosts(호스트) 테이블의 데이터를 표시할지 여부를 결 정해야 합니다.

이 맞춤형 테이블에 대한 이벤트를 테이블 보기로 보면 한 행에 하나씩 상관관계 이벤트가 표시됩니 다. 다음 정보를 포함하도록 맞춤형 테이블을 설정할 수 있습니다.

- 이벤트가 생성된 날짜 및 시간
- 위반된 상관관계 정책의 이름
- 위반을 트리거한 규칙의 이름
- 상관관계 이벤트와 관련된 소스 또는 시작 호스트와 연결된 IP 주소
- 소스 호스트의 NetBIOS 이름
- 소스 호스트가 실행 중인 운영체제 및 버전
- 소스 호스트 중요도

$$
\mathbf{Q}^{\prime}
$$

팁 대상 또는 응답 호스트에 대한 동일한 정보를 표시하는 유사한 맞춤형 테이블을 생성할 수 있습니다.

#### 맞춤형 테이블 생성

프로시저

- 단계 **1 Analysis(**분석**)** > **Advanced(**고급**)** > **Custom Tables(**사용자 지정 표**)**을(를) 선택합니다.
- 단계 **2 Create Custom Table(**맞춤형 테이블 생성**)**을 클릭합니다.
- 단계 **3 Name(**이름**)** 필드에 맞춤형 테이블의 이름을 입력합니다.

예제**:**

예를 들어 Correlation Events with Host Information (Src IP)을 입력할 수 있습니다.

- 단계 **4 Tables(**테이블**)** 드롭다운 목록에서 **Correlation Events(**상관관계 이벤트**)**를 선택합니다.
- 단계 **5 Fields(**필드**)**에서 **Time(**시간**)**을 선택하고 **Add(**추가**)**를 클릭하여 상관관계 이벤트가 생성된 날짜와 시간을 추가합니다.
- 단계 **6** 5단계를 반복하여 **Policy(**정책**)** 및 **Rule(**규칙**)** 필드를 추가합니다.
	- 여러 필드를 선택하려면 Ctrl 또는 Shift 키를 누른 상태에서 클릭합니다. 클릭하고 드래그 하여 인접한 여러 값을 선택할 수도 있습니다. 그러나 테이블과 연결된 이벤트의 테이블 보기에 필드가 나타나는 순서를 지정하려면, 필드를 한 번에 하나씩 추가해야 합니다. 팁
- 단계 **7 Tables(**테이블**)** 드롭다운 목록에서 **Hosts(**호스트**)**를 선택합니다.
- 단계 **8** 맞춤형 테이블에 **IP Address(IP** 주소**)**, **NetBIOS Name(NetBIOS** 이름**)**, **OS Name(**운영체제 이름**)**, **OS Version(**운영체제 버전**)** 및 **Host Criticality(**호스트 중요도**)** 필드를 추가합니다.
- 단계 **9 Common Fields(**공통 필드**)** 아래의 **Correlation Events(**상관관계 이벤트**)** 옆에 있는 **Source IP(**소스 **IP)**를 선택합니다.

상관관계 이벤트와 관련된 소스 또는 시작 호스트에 대해 8단계에서 선택한 호스트 정보를 표시하도 록 맞춤형 테이블이 구성됩니다.

이 절차를 수행하되 **Source IP(**소스 **IP)** 대신 **Destination IP(**목적지 **IP)**를 선택하여, 상관 관계 이벤트와 관련된 대상 또는 응답 호스트에 대한 자세한 호스트 정보를 표시하는 맞 춤형 테이블을 생성할 수 있습니다. 팁

단계 **10 Save(**저장**)**를 클릭합니다.

#### 맞춤형 테이블 수정

다중 도메인 구축에서 시스템은 현재 도메인에서 생성된 맞춤형 테이블을 표시하며 이러한 테이블 은 수정할 수 있습니다. 상위 도메인에서 생성된 맞춤형 테이블도 표시되지만, 이러한 테이블은 수정 할 수 없습니다. 하위 도메인에서 생성된 맞춤형 테이블을 보고 수정하려면 해당 도메인으로 전환하 십시오.

프로시저

- 단계 **1 Analysis(**분석**)** > **Advanced(**고급**)** > **Custom Tables(**사용자 지정 표**)**를 선택합니다.
- 단계 **2** 편집하려는 테이블 옆에 있는 **Edit(**수정**)** ( )을 클릭합니다.

View(보기) (●)이 대신 표시되는 경우에는 설정이 상위 도메인에 속하거나 설정을 수정할 권한이 없는 것입니다.

- 단계 **3** 선택적으로, 제거하려는 필드 옆에 있는 **Delete(**삭제**)** ( )을 클릭하여 테이블에서 필드를 제거합니 다.
	- 보고서에 현재 사용되고 있는 필드를 삭제하는 경우, 해당 보고서에서 해당 필드를 사용 하는 섹션을 제거할 것인지 묻는 메시지가 표시됩니다. 참고
- 단계 **4** 필요에 따라 다른 변경사항을 적용합니다.
- 단계 **5 Save(**저장**)**를 클릭합니다.

#### 맞춤형 테이블 삭제

다중 도메인 구축의 경우 시스템은 현재 도메인에서 생성된 맞춤형 테이블을 표시하며, 이러한 테이 블은 삭제할 수 있습니다. 상위 도메인에서 생성된 맞춤형 테이블도 표시되지만, 이러한 테이블은 삭 제할 수 없습니다. 하위 도메인에서 생성된 맞춤형 테이블을 삭제하려면 해당 도메인으로 전환하십 시오.

프로시저

- 단계 **1 Analysis(**분석**)** > **Advanced(**고급**)** > **Custom Tables(**사용자 지정 표**)**을(를) 선택합니다.
- 단계 **2** 삭제하고자 하는 맞춤형 테이블 옆에 있는 아이콘(**Delete(**삭제**)** ( ))을 클릭합니다.

컨트롤이 흐리게 표시되는 경우에는 컨피그레이션이 상위 도메인에 속하거나 컨피그레이션을 수정 할 권한이 없는 것입니다.

### 맞춤형 테이블 기반 워크플로 보기

맞춤형 테이블을 생성하면 시스템은 자동으로 이에 대한 기본 워크플로를 생성합니다. 이 워크플로 의 첫 번째 페이지에는 이벤트의 테이블 보기가 표시됩니다. 맞춤형 테이블에 침입 이벤트를 포함하 면 워크플로의 두 번째 페이지는 패킷 보기 페이지가 됩니다. 그렇지 않으면 워크플로의 두 번째 페 이지는 호스트 페이지가 됩니다. 맞춤형 테이블을 기반으로 고유한 맞춤형 워크플로를 생성할 수도 있습니다.

 $\Omega$ 

맞춤형 테이블을 기반으로 맞춤형 워크플로를 만드는 경우이를 해당 테이블의 기본 워크플로로 지 정할 수 있습니다. 팁

사전 정의 테이블을 기반으로 이벤트 보기에 대해 사용하는 맞춤형 테이블에서 이벤트를 보려면 이 방법을 사용할 수 있습니다.

다중 도메인 구축에서 시스템은 현재 도메인에서 생성된 맞춤형 테이블을 표시하며 이러한 테이블 은 수정할 수 있습니다. 상위 도메인에서 생성된 맞춤형 테이블도 표시되지만, 이러한 테이블은 수정 할 수 없습니다. 하위 도메인에서 생성된 맞춤형 테이블을 보고 수정하려면 해당 도메인으로 전환하 십시오.

프로시저

- 단계 **1 Analysis(**분석**)** > **Advanced(**고급**)** > **Custom Tables(**사용자 지정 표**)**을(를) 선택합니다.
- 단계 **2** 확인할 워크플로와 관련된 맞춤형 테이블 옆에 있는 **View(**보기**)** ( )을 클릭합니다.

### 맞춤형 테이블 검색

다중 도메인 구축에서 시스템은 현재 도메인에서 생성된 맞춤형 테이블을 표시하며 이러한 테이블 은 수정할 수 있습니다. 상위 도메인에서 생성된 맞춤형 테이블도 표시되지만, 이러한 테이블은 수정 할 수 없습니다. 하위 도메인에서 생성된 맞춤형 테이블을 보고 수정하려면 해당 도메인으로 전환하 십시오.

프로시저

- 단계 **1 Analysis(**분석**)** > **Advanced(**고급**)** > **Custom Tables(**사용자 지정 표**)**를 선택합니다.
- 단계2 검색할 맞춤형 테이블 옆에 있는 View(보기) (●)을 클릭합니다.
	- 맞춤형 워크플로를 비롯한 다른 워크플로를 사용하려면 워크플로 제목 옆의 **(switch workflow)**를 클릭합니다. 팁

단계 **3 Search(**검색**)**를 클릭합니다.

- 데이터베이스에서 서로 다른 종류의 이벤트 또는 데이터를 검색하려면 테이블 드롭다운 목록에서 선택합니다. 팁
- 단계 **4** 해당 필드에 검색 기준을 입력합니다.
	- 여러 필드에 대한 조건을 입력하는 경우 모든 필드에 대해 지정한 검색 기준과 일치하는 레코드만 반 환됩니다.
	- 팁 검색 기준으로 개체를 사용하려면 검색 필드 옆에 있는 **Object(**개체**)**( )을 클릭합니다.
- 단계 **5** 선택적으로, 검색을 저장하려면 **Private(**비공개**)** 확인란을 선택하여 자신만 액세스할 수 있는 비공개 로 검색을 저장할 수 있습니다. 모든 사용자가 사용할 수 있도록 검색을 저장하려면 확인란을 선택하 지 마십시오.
	- 맞춤형 사용자 역할을 위한 데이터 제한으로 검색을 사용하려면 반드시 비공개 검색으로 저장해야 합니다. 팁
- 단계 **6** 선택적으로, 나중에 다시 사용할 수 있도록 검색을 저장할 수 있습니다. 다음과 같은 옵션이 있습니 다.
	- 검색 기준을 저장하려면 **Save(**저장**)**를 클릭합니다. **Private(**비공개**)** 확인란을 선택해야 검색이 계정에 표시됩니다.
	- 새 검색을 저장하거나, 저장된 기존 검색을 변경하여 만든 검색에 새 이름을 할당하려면 **Save As New(**신규로 저장**)**를 클릭합니다. **Private(**비공개**)** 확인란을 선택해야 검색이 저장되고 계정에 표시됩니다.

단계 **7** 검색을 시작하려면 **Search(**검색**)**를 클릭합니다.

검색 결과가 현재 시간과 범위로 제한되어(적용 가능한 경우) 맞춤형 테이블에 대한 기본 워크플로에 나타납니다.

# 맞춤형 테이블 기록

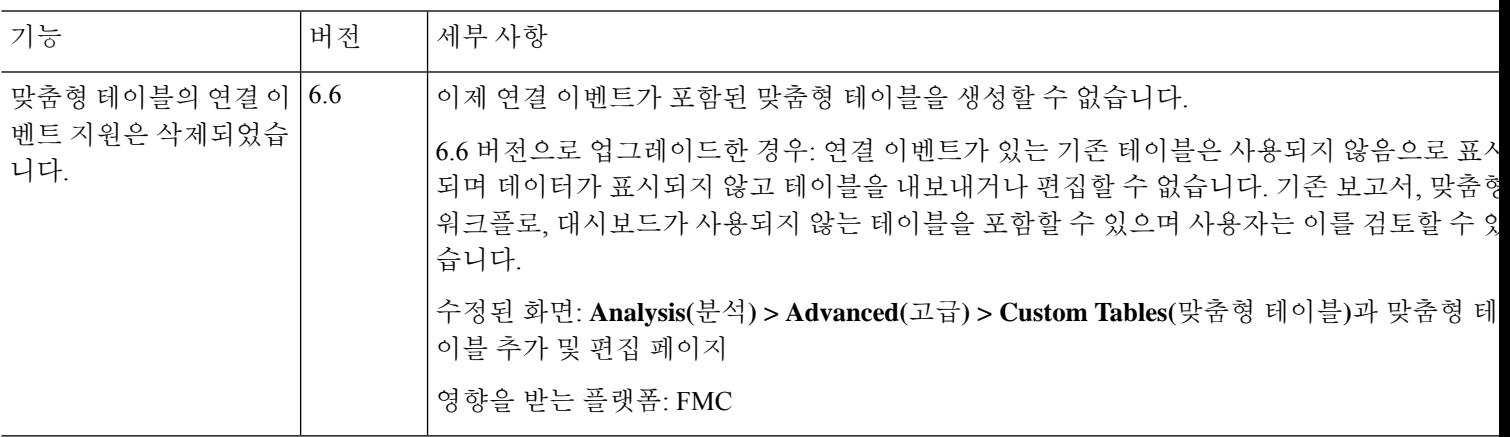

맞춤형 테이블 기록

 $\overline{\phantom{a}}$ 

I

번역에 관하여

Cisco는 일부 지역에서 본 콘텐츠의 현지 언어 번역을 제공할 수 있습니다. 이러한 번역은 정보 제 공의 목적으로만 제공되며, 불일치가 있는 경우 본 콘텐츠의 영어 버전이 우선합니다.